# E-mailinstellingen configureren en emailberichten aanpassen op WAP125 en WAP581 J

## Doel

Een netwerkbeheerder wordt vaak geconfronteerd met problemen op het netwerk die onmiddellijke actie vereisen. Om aan deze eisen te voldoen kan een beheerder ervoor kiezen om belangrijke netwerkupdates op een mobiel apparaat of via e-mail te ontvangen.

Systeemgebeurtenissen zijn activiteiten die aandacht en noodzakelijke maatregelen vereisen om het systeem vlot te laten functioneren en storingen te voorkomen. Deze gebeurtenissen worden als logs geregistreerd. Logs kunnen worden verzonden naar een externe server waar de logbestanden van alle netwerkactiviteit worden geregistreerd. Klik [hier](ukp.aspx?login=1&pid=2&app=search&vw=1&articleid=5592) voor informatie over het configureren van de instellingen voor het externe logbestand op WAP. Klik [hier](ukp.aspx?login=1&pid=2&app=search&vw=1&articleid=5589) voor informatie over de configuratie en weergave van de systeemlogs.

WAP125 en WAP581 kunnen ook worden geconfigureerd om e-mailberichten te genereren om u te informeren over geselecteerde netwerkgebeurtenissen die apparaten bevatten en meldingen van Cisco-ondersteuning zoals wijzigingen in netwerkinstellingen, nieuwe firmware, status van apparaat en andere updates op apparaten die aangesloten zijn op het netwerk.

Dit document is bedoeld om u te laten zien hoe u de e-mailinstellingen kunt configureren en e-mailberichten die zijn veroorzaakt door netwerkgebeurtenissen in de WAP125 en WAP581 aan te passen.

## Toepasselijke apparaten

- WAP125
- WAP581

## **Softwareversie**

● 1.0.0.4

## E-mailinstellingen configureren

#### E-mailwaarschuwing instellen

Stap 1. Meld u aan bij het webgebaseerde hulpprogramma en kies systeemconfiguratie > Meldingen.

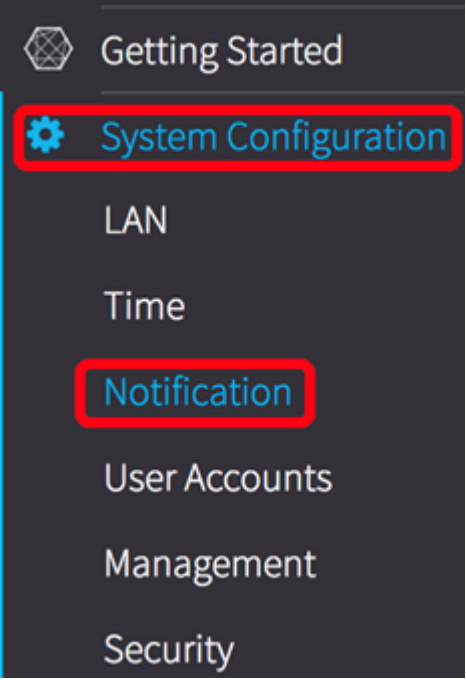

Stap 2. Controleer het vakje Administratieve modus inschakelen om de functie Emailwaarschuwing in te schakelen.

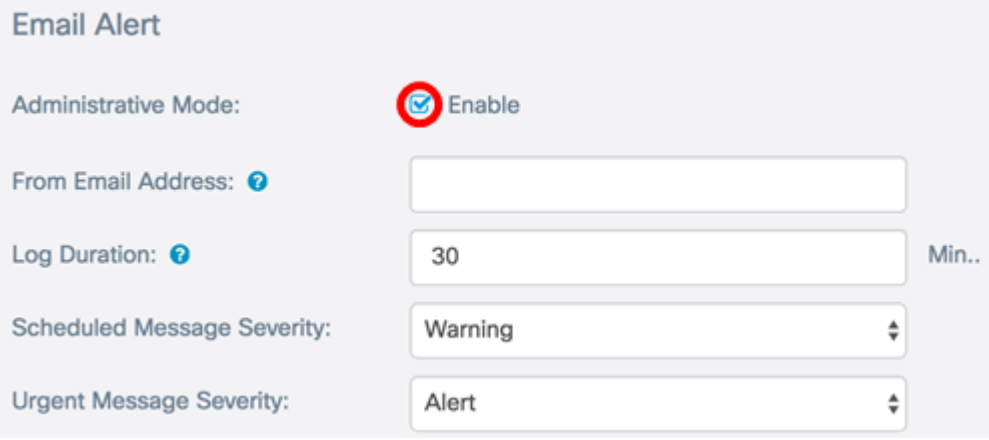

Stap 3. Voer in het veld Vanaf e-mailadres het e-mailadres in. Aanbevolen wordt een nietpersoonlijk e-mailadres te gebruiken.

Tip: Zorg ervoor dat de gewenste beveiligingsparameters met het bijbehorende e-mailadres zijn aangepast. Ga voor meer informatie naar de privacy-instellingen van uw favoriete emailclient.

Opmerking: In dit voorbeeld wordt [ccoesup@gmail.com](mailto:ccoesup@gmail.com) gebruikt.

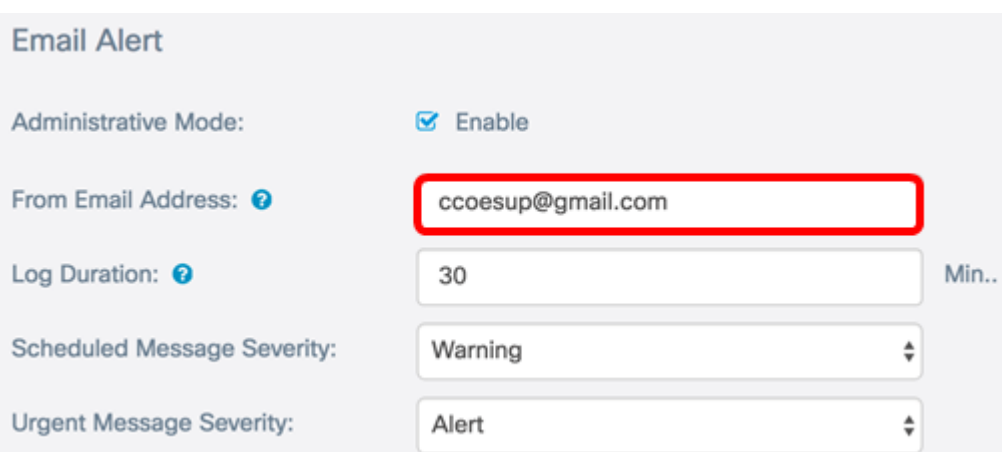

Stap 4. In het veld Meld aan. Typ een frequentie in minuten waarin de systeemlogberichten worden verzonden. Het bereik is 30-1440 minuten.

Opmerking: In dit voorbeeld wordt 30 gebruikt. Zodra de configuratie is opgeslagen, wordt de timer waarmee de logbestanden worden uitgevoerd gestart.

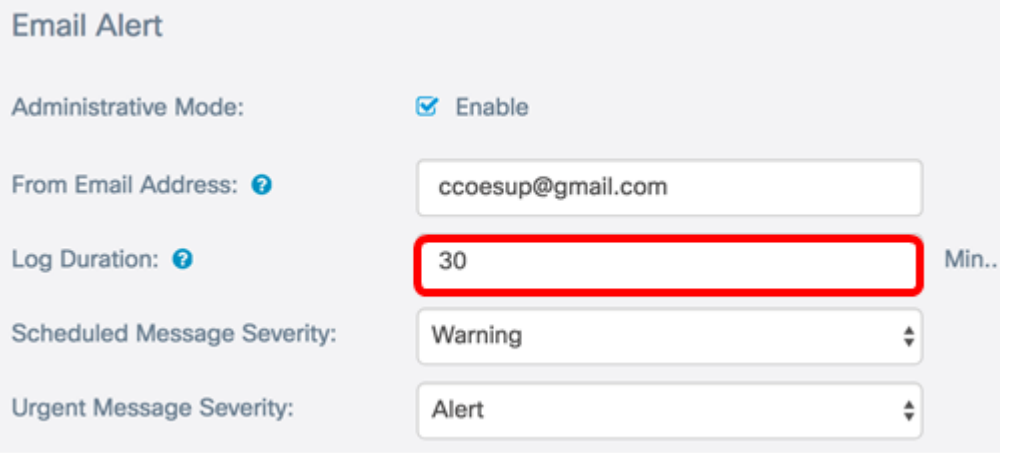

Stap 5. Selecteer in de vervolgkeuzelijst Geplande Berichternst een ernst-niveau waarop de WAP de waarschuwing naar het geconfigureerde e-mailadres stuurt. De gekozen ernst is inclusief alle hogere niveaus, zodat stammen van het bovenste niveau tot het gekozen niveau worden gehouden voor alle ernst. De standaardernst is Waarschuwing.

- Noodtoestand Dit is niveau 0. Systeem is niet bruikbaar. Dit wordt normaal naar alle processen uitgezonden.
- Waarschuwing: Dit is niveau 1. Er is onmiddellijke actie nodig.
- Cruciaal Dit is niveau 2. Kritieke omstandigheden, zoals een fout in hardwareapparatuur.
- Fout Dit is niveau 3. Fout omstandigheden.
- Waarschuwing: dit is niveau 4. Waarschuwingsvoorwaarden.
- Opmerking Dit is niveau 5. Normale maar significante toestand.
- Info Dit is niveau 6. Alleen informatieve berichten. Een voorwaarde die geen foutvoorwaarde is, maar die speciale behandeling kan vereisen.
- Debug Dit is niveau 7. Het Debugging-berichten bevatten normaal alleen informatie van gebruik wanneer het debuggen van een programma.

Opmerking: In dit voorbeeld wordt de fout geselecteerd.

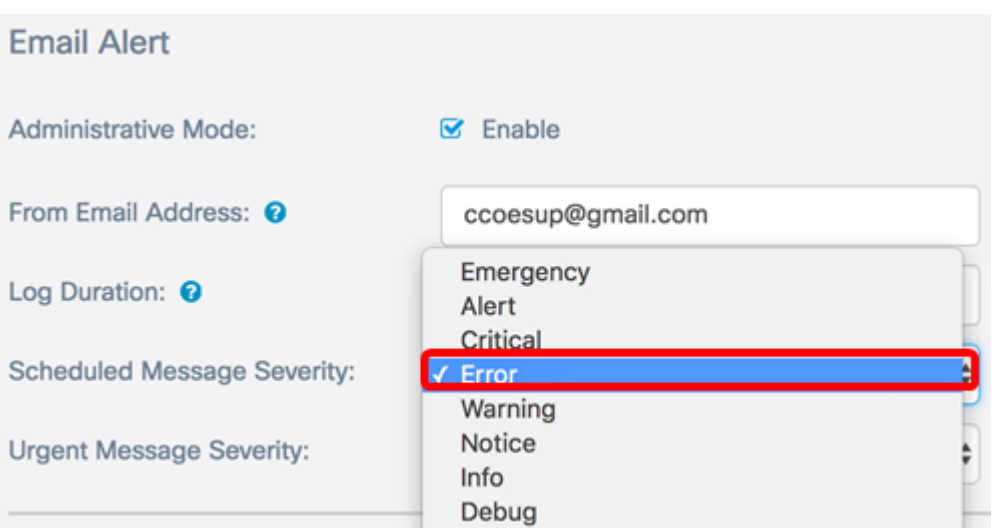

Stap 6. Kies in de vervolgkeuzelijst Ernst van het Bericht een ernst waarin de WAP direct een e-mail naar het geconfigureerde e-mailadres stuurt, buiten de geplande logduur. De standaardinstelling is alarm.

Opmerking: In dit voorbeeld wordt een waarschuwing gekozen.

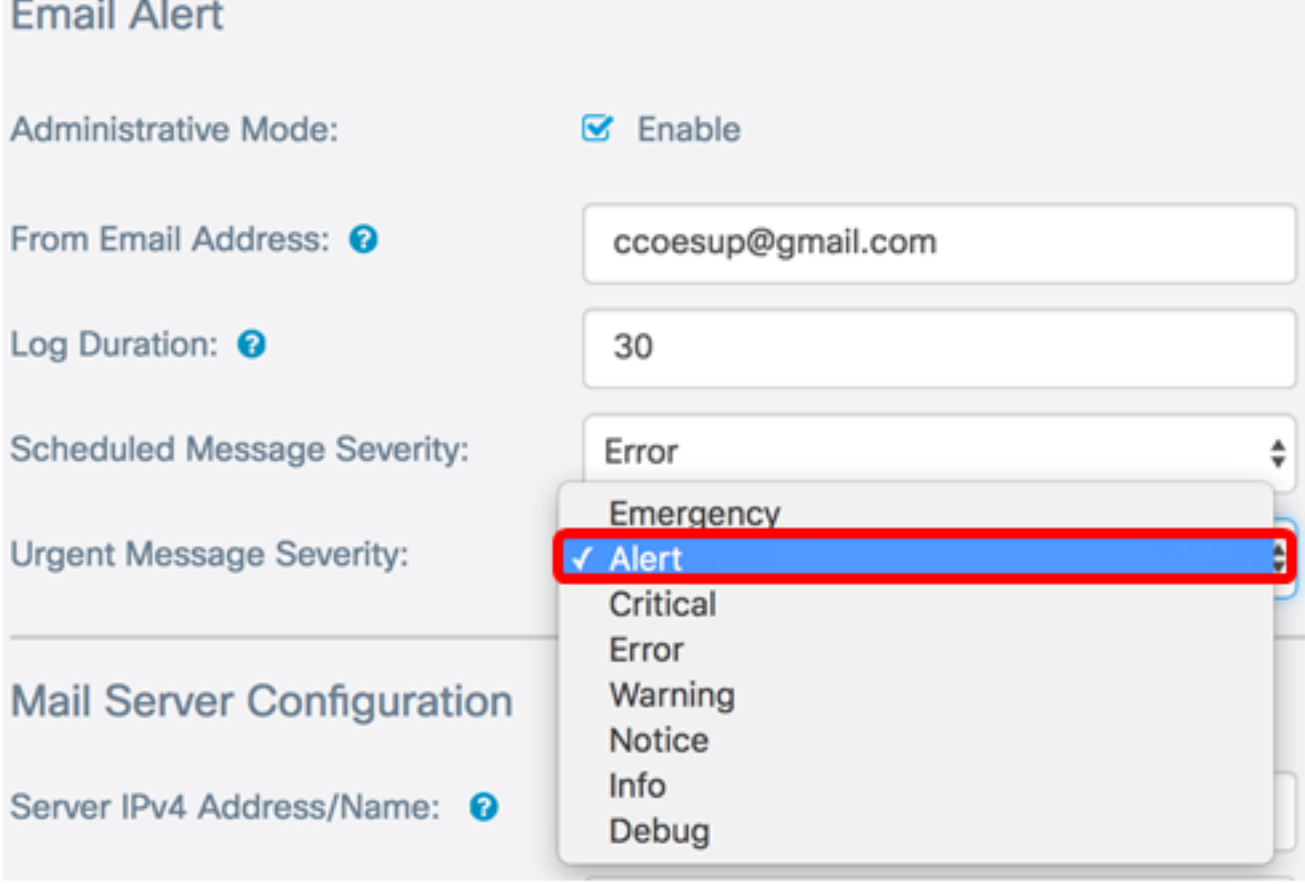

#### Stap 7. Klik op Opslaan.

U moet nu met succes de e-mailwaarschuwing in de WAP125 en WAP581 configureren.

#### Configuratie van mailservers

Stap 1. In het veld IPv4-adres/naam van de server voert u de geldige hostnaam van de mailserver in.

Opmerking: Een Google-mailserver is bijvoorbeeld ingesteld met een serveradres van smtp.gmail.com.

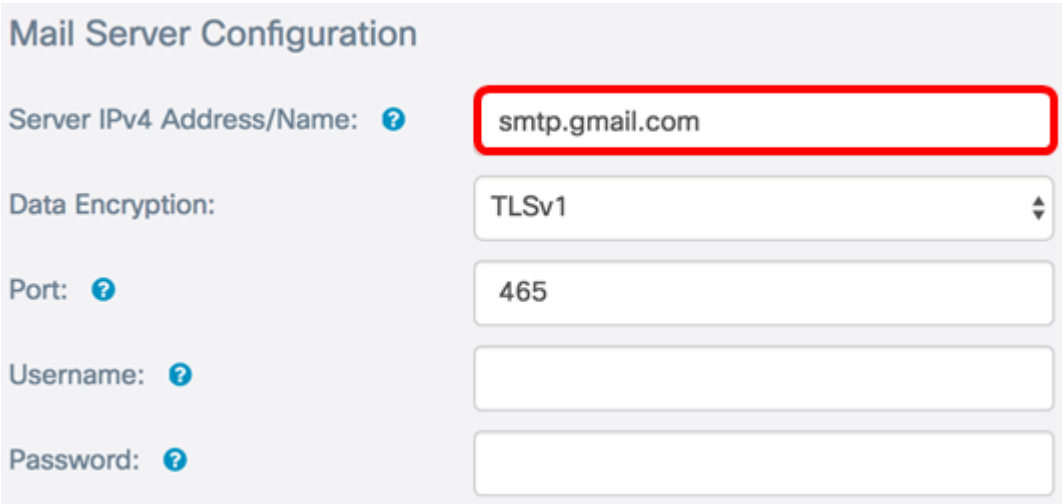

Stap 2. Selecteer in de vervolgkeuzelijst Gegevensencryptie een coderingsmethode om berichten naar uw e-mail te verzenden. Het is belangrijk dat de versleutelingsmethode ook overeenkomt met de MTP-poort. De opties zijn:

- Open In de e-mails wordt geen encryptie gebruikt.
- TLSv1 Transport Layer Security versie 1 (TLSv1) is een cryptografisch protocol dat beveiliging en gegevensintegriteit biedt voor communicatie via het internet. Deze encryptie gebruikt MTP-poort 587.

Opmerking: Bij dit voorbeeld wordt TLSv1 gebruikt.

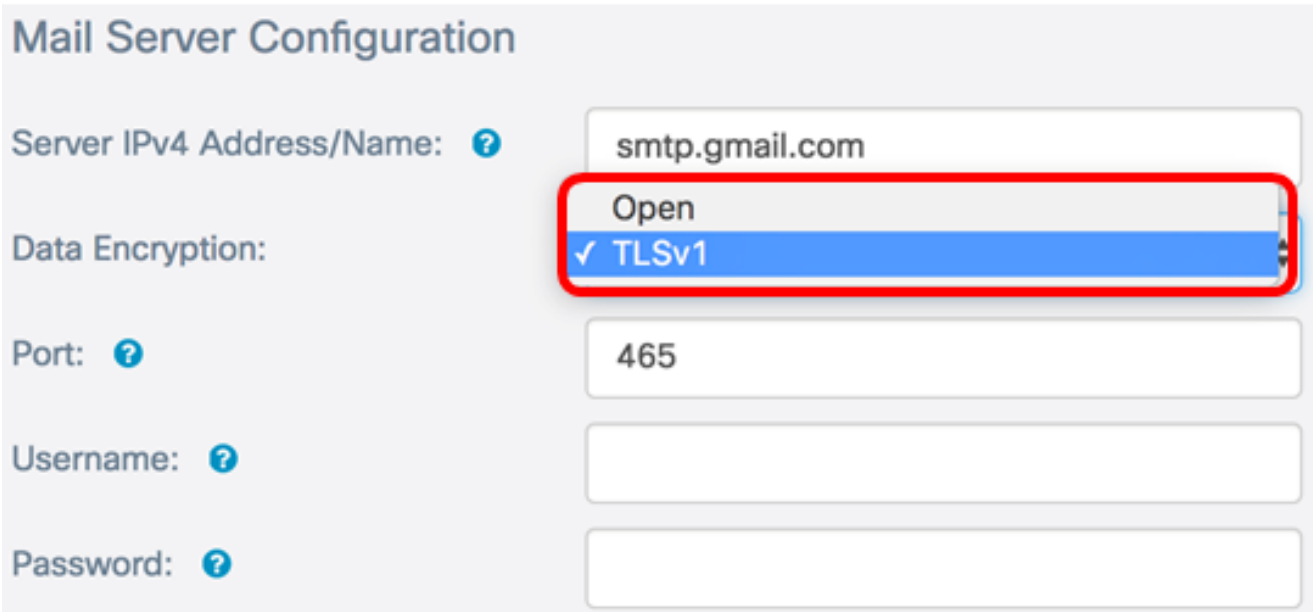

Stap 3. Voer het poortnummer van de mailserver in het veld Port. Het is een uitgaande poortnummer dat wordt gebruikt om e-mails te versturen. Het geldige havennummerbereik is van 0 tot 65535 en de standaardwaarde is 465 voor Eenvoudig Mail Transfer Protocol (MTP).

Opmerking: Bijvoorbeeld, wordt het havennummer 587 van de haven van MTP gebruikt.

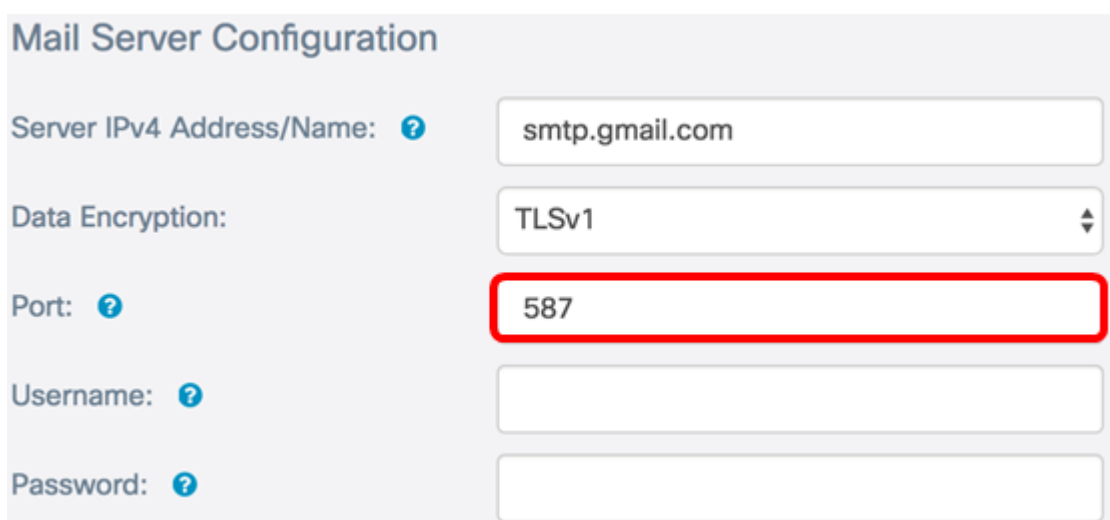

Stap 4. Voer in het veld Gebruikersnaam de gebruikersnaam of het e-mailadres in.

Opmerking: In dit voorbeeld wordt [ccoesup@gmail.com](mailto:ccoesup@gmail.com) gebruikt.

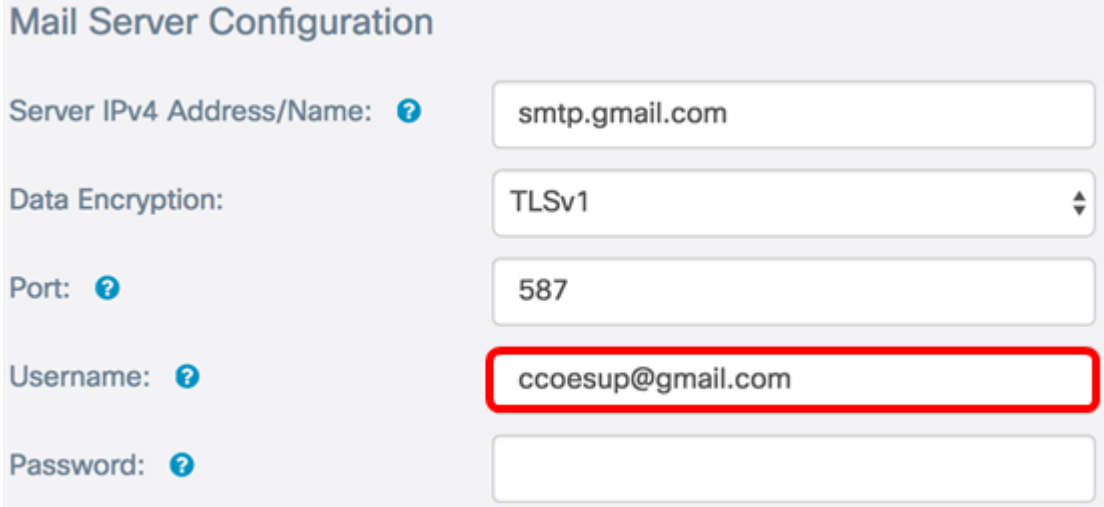

Stap 5. (Optioneel) Voer uw wachtwoord in het veld Wachtwoord in voor de hierboven ingestelde gebruikersnaam.

Opmerking: Het is sterk aanbevolen om een aparte e-mailaccount te gebruiken in plaats van je persoonlijke e-mail om privacy te behouden.

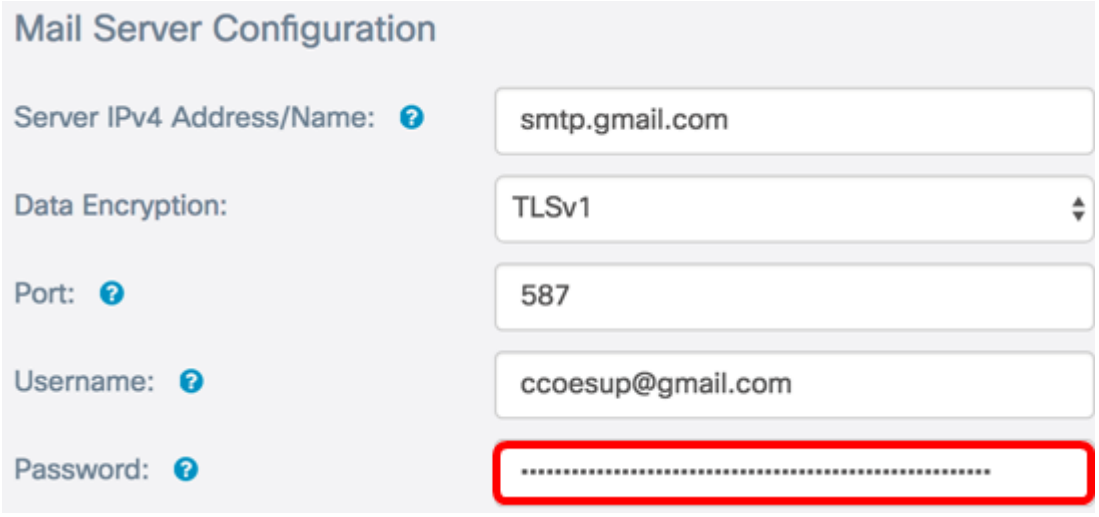

Stap 6. Klik op Opslaan.

U hebt nu met succes de Mail Server Configuration ingesteld op WAP125 en WAP581.

### **Berichtconfiguratie**

Stap 1. Voer een e-mailadres in het veld To Email Address 1. Het adres is de ontvanger van de netwerkupdates.

Opmerking: Het is sterk aanbevolen om een aparte e-mailaccount te gebruiken in plaats van je persoonlijke e-mail om privacy te behouden. In dit voorbeeld wordt [ccoesup2@gmail.com](mailto:ccoesup2@gmail.com) als voorbeeld gebruikt.

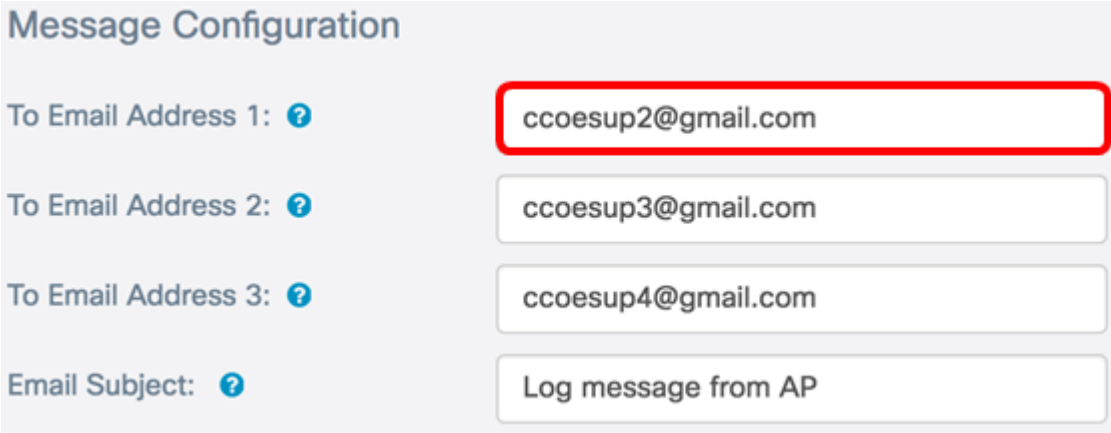

Stap 2. (optioneel) Voer een secundair en/of tertiair e-mailadres in in het corresponderende veld E-mailadres.

Opmerking: In dit voorbeeld worden [ccoesup3@gmail.com](mailto:ccoesup3@gmail.com) en [ccoesup4@gmail.com](mailto:ccoesup4@gmail.com) gebruikt.

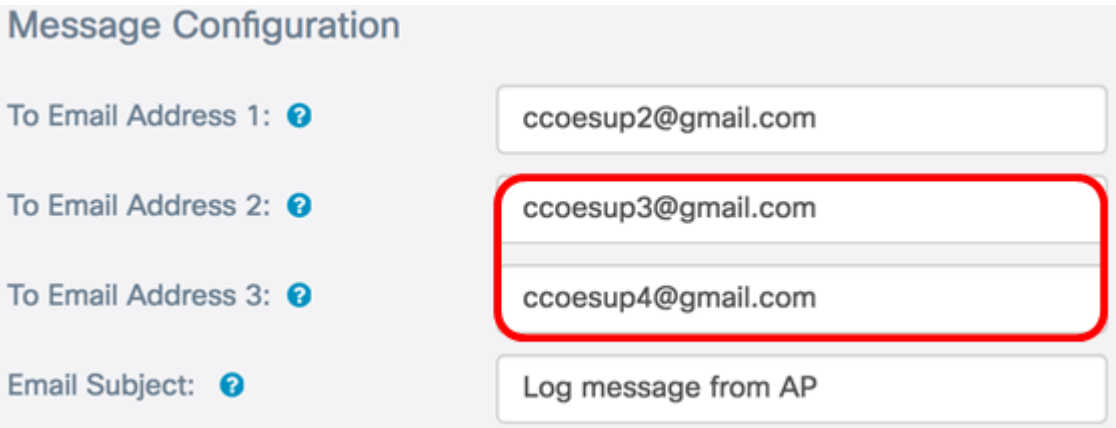

Stap 3. Voer in het veld E-mail onderwerp een tekst in voor de onderwerpregel. Het maximale aantal tekens is 255. Het standaardbericht is het logbericht van AP.

Opmerking: In dit voorbeeld is het E-mailonderwerp updates van WAP125\_Lobby.

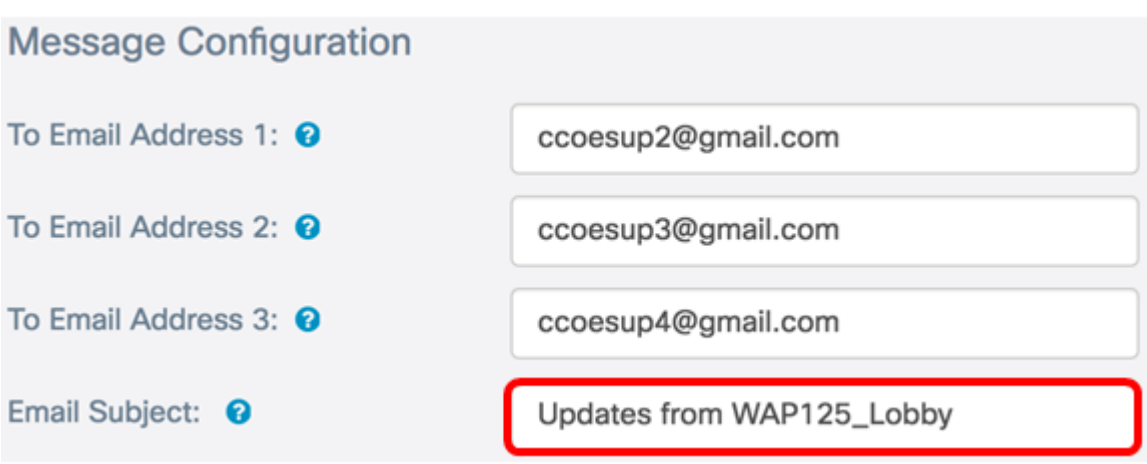

#### Stap 4. Klik op Opslaan.

Een voorbeeld van een ontvangen e-mail van WAP ziet er zo uit:

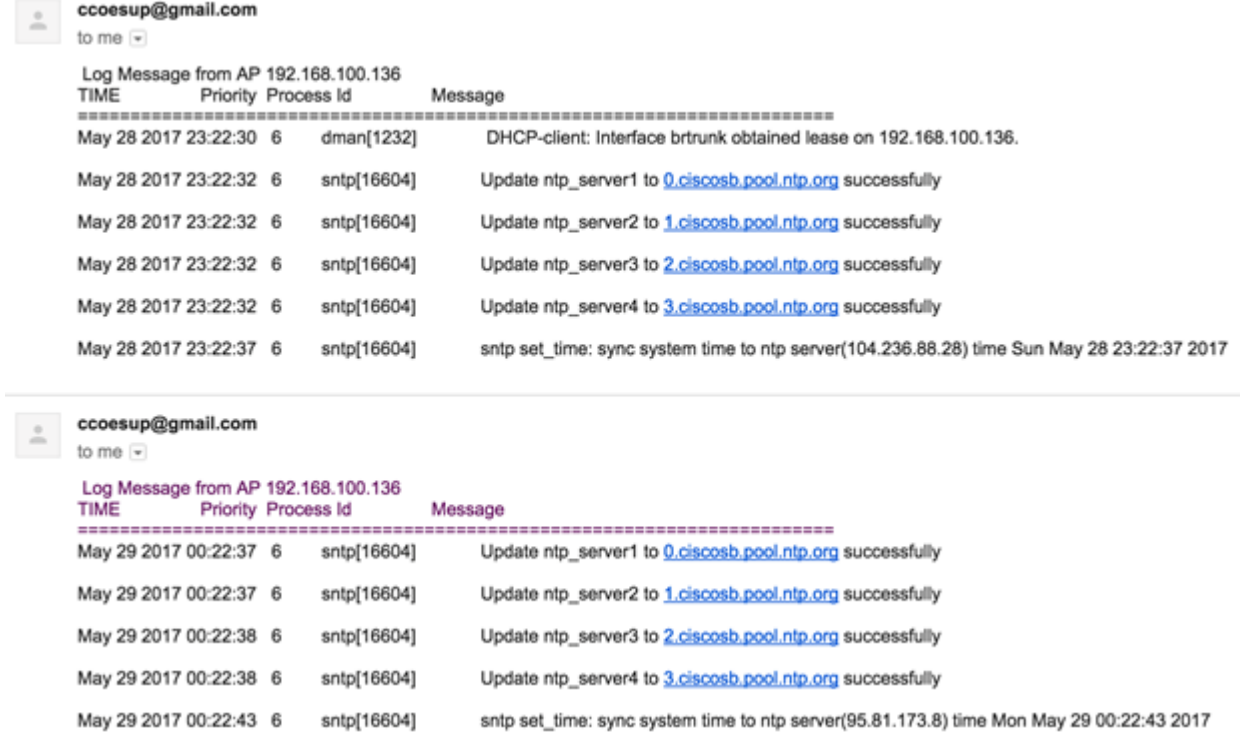

U hebt nu met succes de Berichtconfiguratie ingesteld op WAP125 en WAP581.